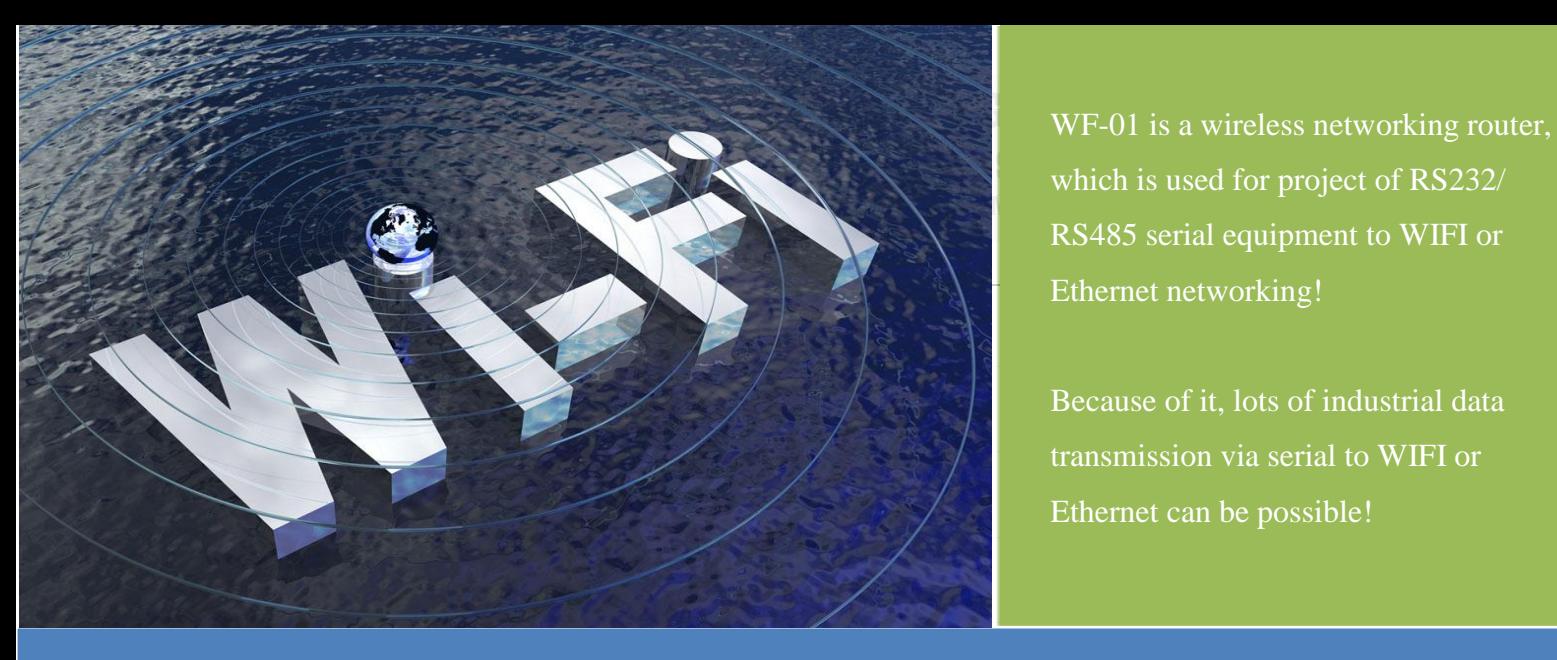

which is used for project of RS232/ **WebS-755-29063895 ext.803-20063895 ext.803-20063895 ext.803-29063895 ext.803-29063895** RS485 serial equipment to WIFI or Ethernet networking!

> Because of it, lots of industrial data transmission via serial to WIFI or Ethernet can be possible!

# RS232/RS485 TO RJ45&WIFI **Converter**

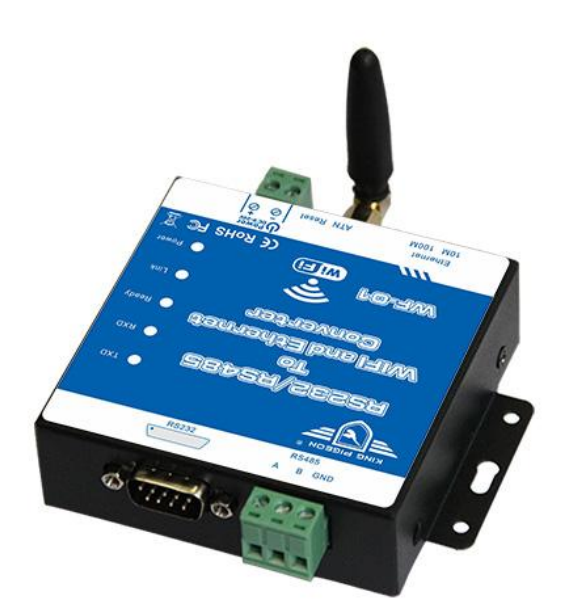

### **KING PIGEON**

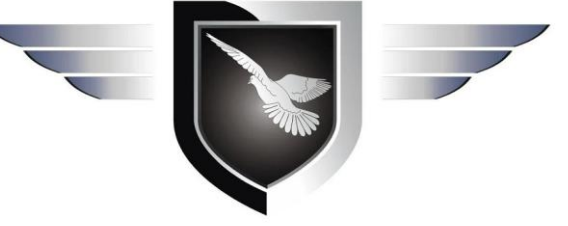

### **User Manual Ver 1.0 WF-01 Date Issued: 2016-05-05**

**All rights reserved by King Pigeon Comm.Co.,Limited. [www.GPRS-M2M.com](http://www.gprs-m2m.com/)**

www.gprs-m2m.com WF-01 User's manual Ver. 1.0

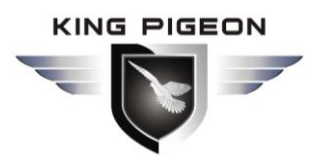

A Professional GSM 3G M2M products manufacturer and automation solution provider, since 2005. www.GPRS-M2M.com Tel:0086-755-29063895 ext.803

# **Content**

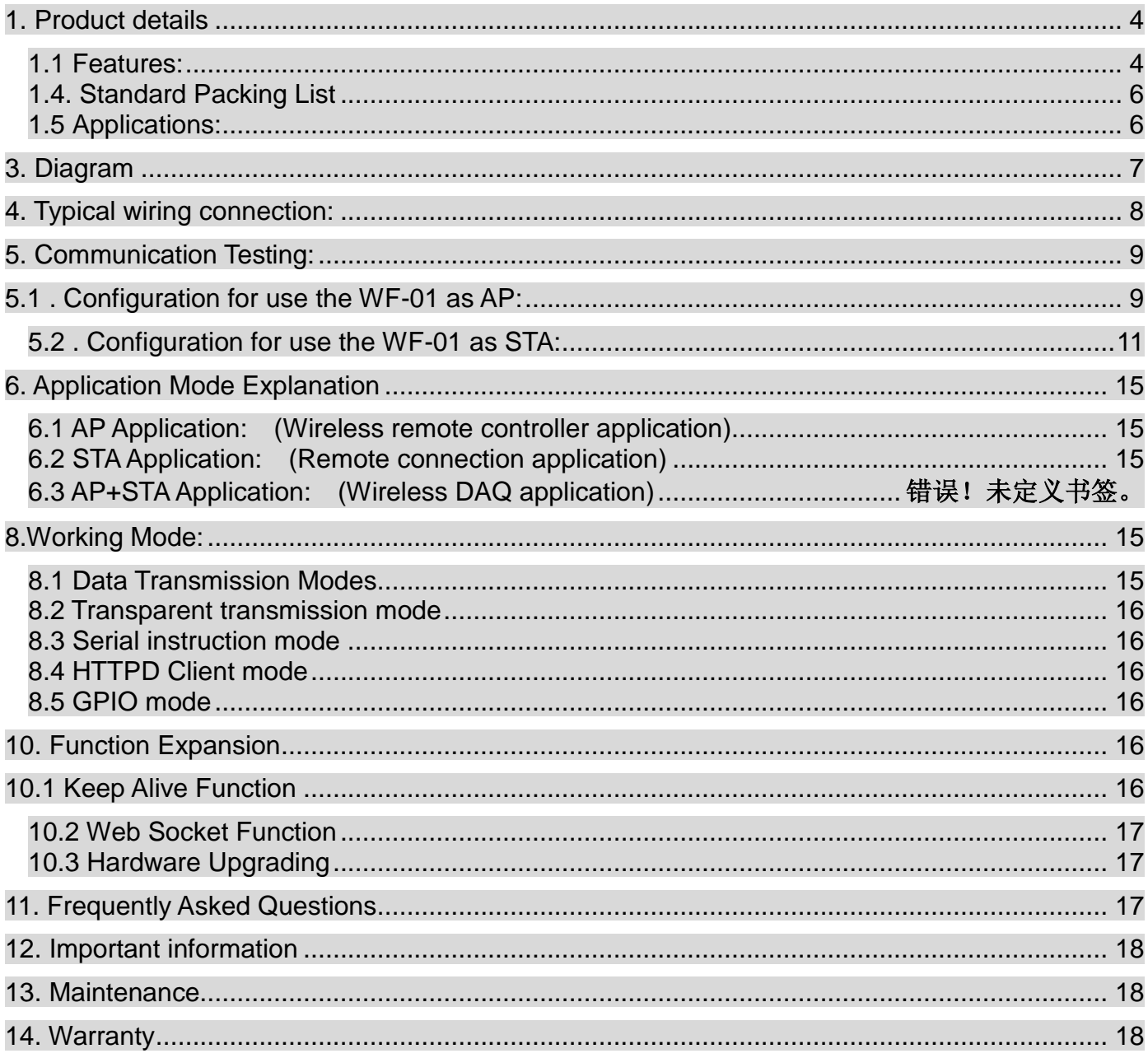

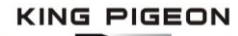

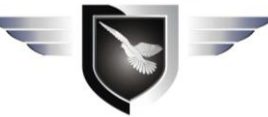

#### A Professional GSM 3G M2M products manufacturer and automation solution provider, since 2005. **www.GPRS-M2M.com Tel:0086-755-29063895 ext.803**

This handbook has been designed as a guide to the installation and operation of WF-01 WIFI Converter. Statements contained in the handbook are general guidelines only and in no way are designed to supersede the instructions contained with other products.

We recommend that the advice of a registered electrician be sought before any Installation work commences.

King Pigeon company its employees and distributors, accept no liability for any loss or damage including consequential damage due to reliance on any material contained in this handbook.

King Pigeon company its employees and distributors, accept no liability for GSM Network upgrading or SIMCard upgrading due to the technology specifications contained in this handbook.

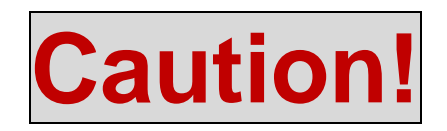

### **Please read this user manual carefully before install/operate the WIFI**

**Converter,basic electronic acknowledges required.**

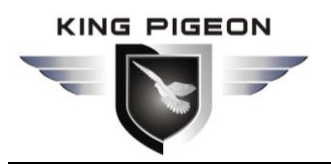

**www.GPRS-M2M.com Tel:0086-755-29063895 ext.803**

### <span id="page-3-0"></span>*1. Product details*

WF-01 provides a serial port to WIFI function, can be RS-232/485 converted into a TCP/IP serial network interface, RS-232/485 serial port and WIFI/ Ethernet bidirectional data transparent transmission. The serial device can immediately with the TCP/IP network interface functions, connect to the network for data communication, communication range extended serial device greatly.

### <span id="page-3-1"></span>*1.1 Features:*

#### **Advantages**

- $\triangleright$  Can use as a Router:
- $\triangleright$  Support Hardware AP, HTTPD Client and WEB IO;
- $\triangleright$  Suport TCPB Function;
- $\triangleright$  Fast Access WiFi:
- $\triangleright$  Support hardware flow control (RTS/CTS) RS232 interface, male mouth(needle) consistent with computer pin definition;
- $\triangleright$  RS232 RS485 automatic switching;
- $\triangleright$  Support Webpage Configuration;
- $\triangleright$  RJ45 network connection, support wired Ethernet transmission;
- ▶ Rich status indicator light: Power/Ready/Link/RXD/TXD;
- $\triangleright$  Reload button, do not worry incorrect settings(in working status, press the button 3s then it load to default settings and automatic restart);
- $\triangleright$  Design with positioning hole, convenient installation:
- $\triangleright$  Highest support baud rate 460800 bps;
- $\triangleright$  Optional TCP Server/TCP Client/UDP Client/ UDP Server mode, the TCP Server mode can support up to 32 Client connection;
- $\triangleright$  Multiple applications for data transmission from wired to wireless.

#### **Setting**

- Webpage Configuration;
- Highly Security & Fast Speed for data transmission;

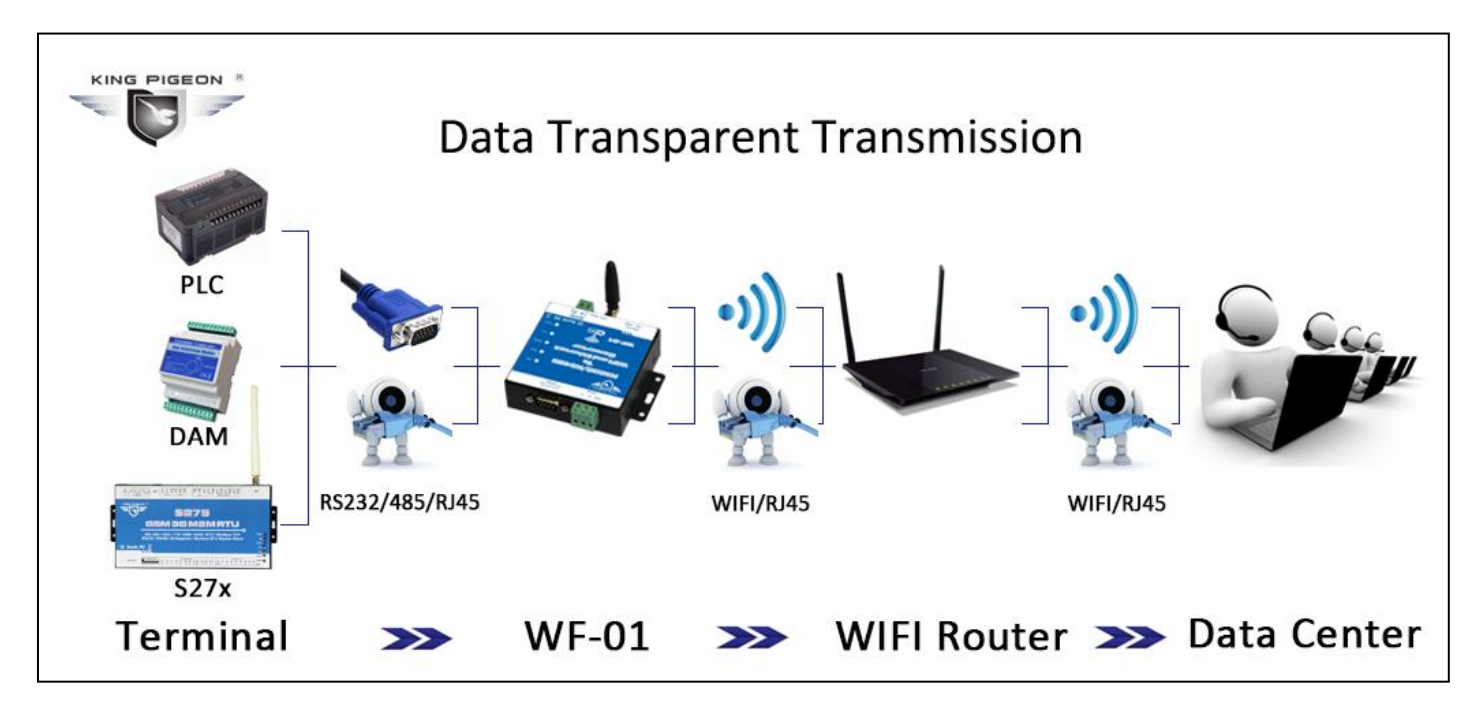

**www.GPRS-M2M.com Tel:0086-755-29063895 ext.803**

### *1.2 Specifications 1.3 Dimensions*

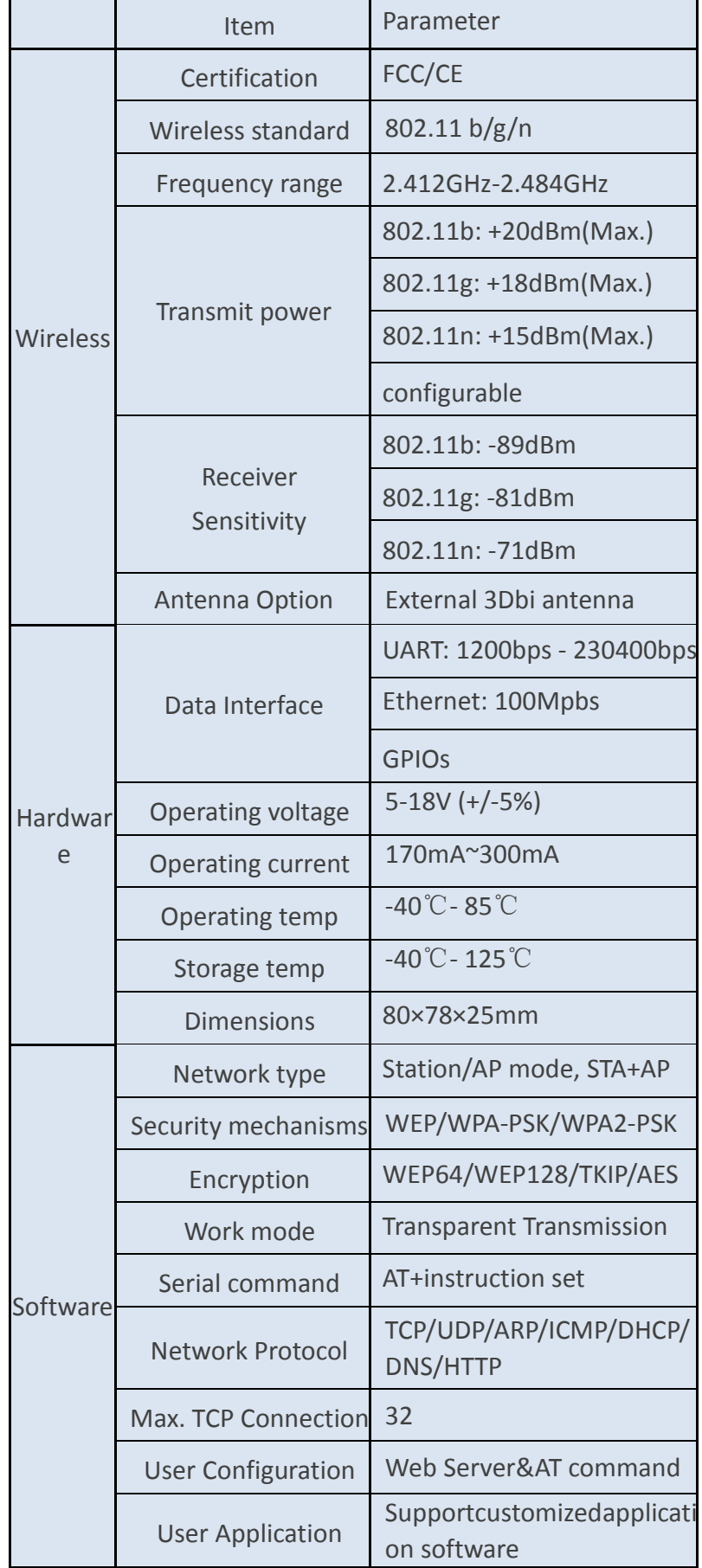

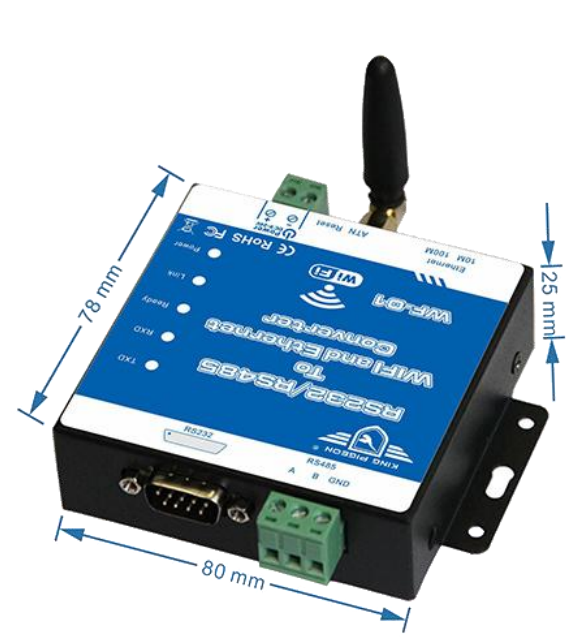

**www.GPRS-M2M.com Tel:0086-755-29063895 ext.803**

### *1.4. Standard Packing List*

- <span id="page-5-0"></span> $\checkmark$  WF-01 WIFI Converter  $*$  1
- Antenna \* 1
- $\checkmark$  LAN Cable for 1 Meter\* 1
- $\checkmark$  User Manual \*1
- Packing size: 17\*9.5\*4 cm
- Gross Weight: 0.32kg

### <span id="page-5-1"></span>*1.5 Applications:*

- 
- 3. Automatic monitoring system; 4. Vending Machines;
- 
- 
- 9. Oil and gas pipelines remote control and data logging; 10. Corrosion protection
- 11. Valve controls; 12. Wellheads;
- 
- 
- 

*2. Safety Directions*

- 1. Data transmission System applications; 2. Supervision and monitoring alarm systems
	-
- 5. Pumping Stations; 6. Buildings and Real Estate;
- 7. Weather Stations remote control and data logging; 8. River Monitoring and Flood Control remote control;
	-
	-
- 13. Energy saving, street lights control system; 14. Tanks, levels, temp, water leakage applications;
- 15. Transformer stations; 16. Unmanned machine rooms;
- 17. Control room application; 18. PLC and Automation System, M2M;

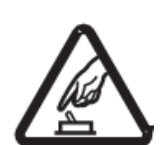

#### **Safe Startup**

Do not use WIFI Converter when using WIFI equipment is prohibited or might bring disturbance or danger.

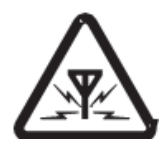

#### **Interference**

All wireless equipment might interfere network signals of WIFI Converter and influence its performance.

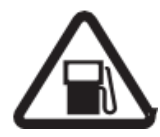

#### **Avoid Use at Gas Station**

Do not use WIFI Converter at a gas station. Power off WIFI Converter when it near fuels or chemicals.

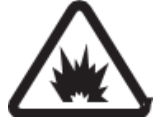

#### **Power it off near Blasting Places**

Please follow relevant restrictive regulations. Avoid using the device in blasting places.

\_\_\_\_\_\_\_\_\_\_\_\_\_\_\_\_\_\_\_\_\_\_\_\_\_\_\_\_\_\_\_\_\_\_\_\_\_\_\_\_\_\_\_\_\_\_\_\_\_\_\_\_\_\_\_\_\_\_\_\_\_\_\_\_\_\_\_\_\_\_\_\_\_\_\_\_\_\_\_\_\_\_\_\_\_\_\_\_\_

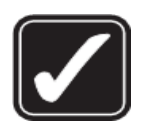

#### **Reasonable Use**

Please install the product at suitable places as described in the product documentation. Avoid signal shielded by covering the mainframe.

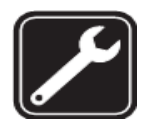

#### **Use Qualified Maintenance Service**

Maintenance can be carried out only by qualified maintainer.

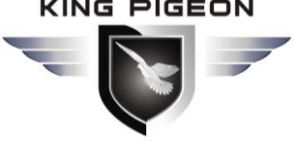

**www.GPRS-M2M.com Tel:0086-755-29063895 ext.803**

### <span id="page-6-0"></span>*3. Diagram*

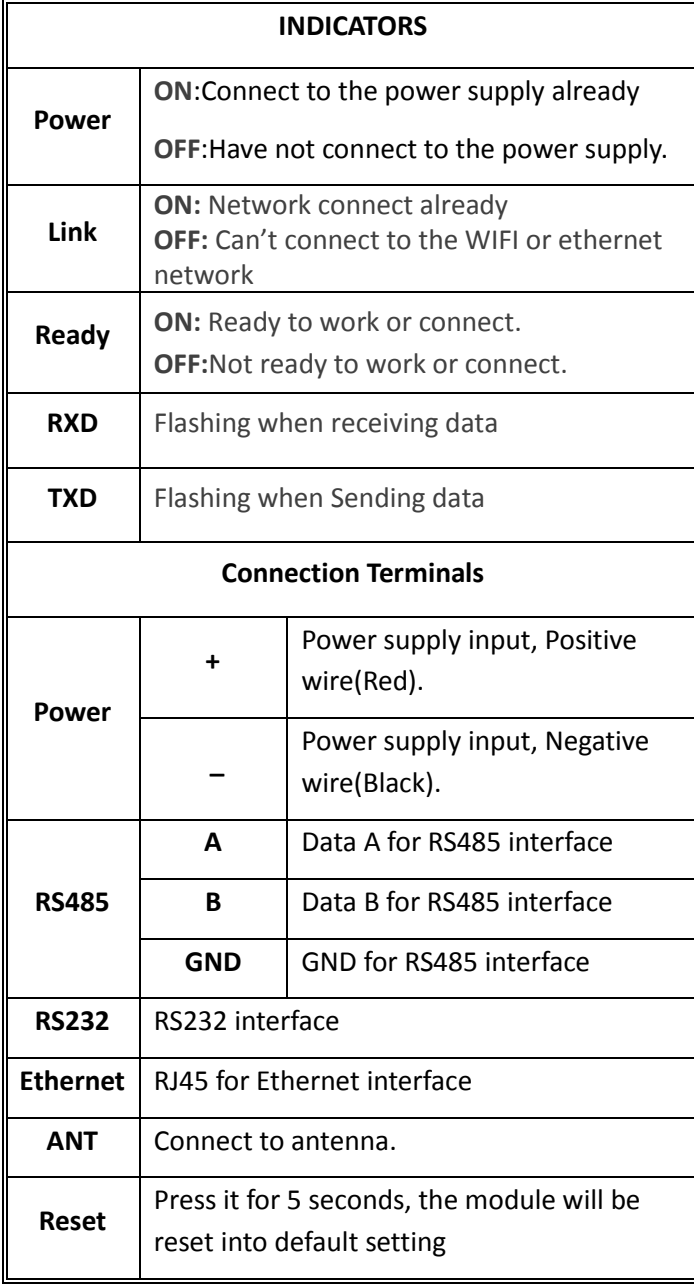

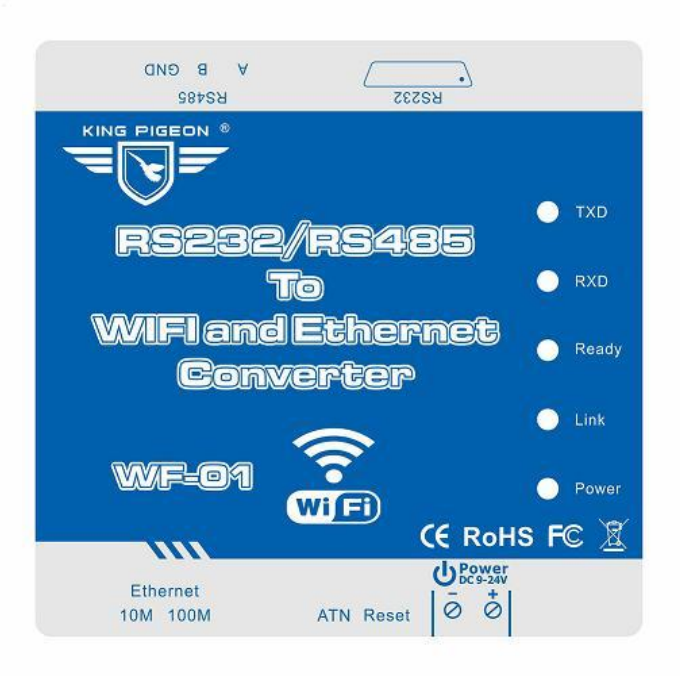

**www.GPRS-M2M.com Tel:0086-755-29063895 ext.803**

### <span id="page-7-0"></span>*4. Typical wiring connection:*

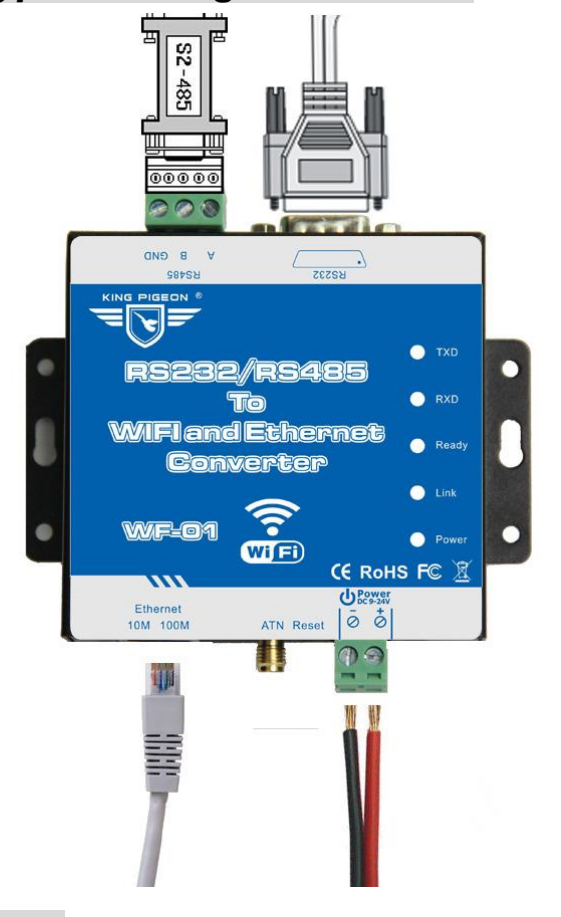

- 1) Power on the device.( $9^{\sim}24V$  DC)
- 2) Connect the Serial port (RS232/485) to PC. Serial port can be replace by USB port if the notebook has no serial port.
- 3) Connect to the network via LAN cable or WIFI.

Noticed: WF-01 serial port is a standard DB9 male, when tested, please use cross-connected method, that is TXD<-->RXD, RXD<->TXD, serial port pins as shown below:

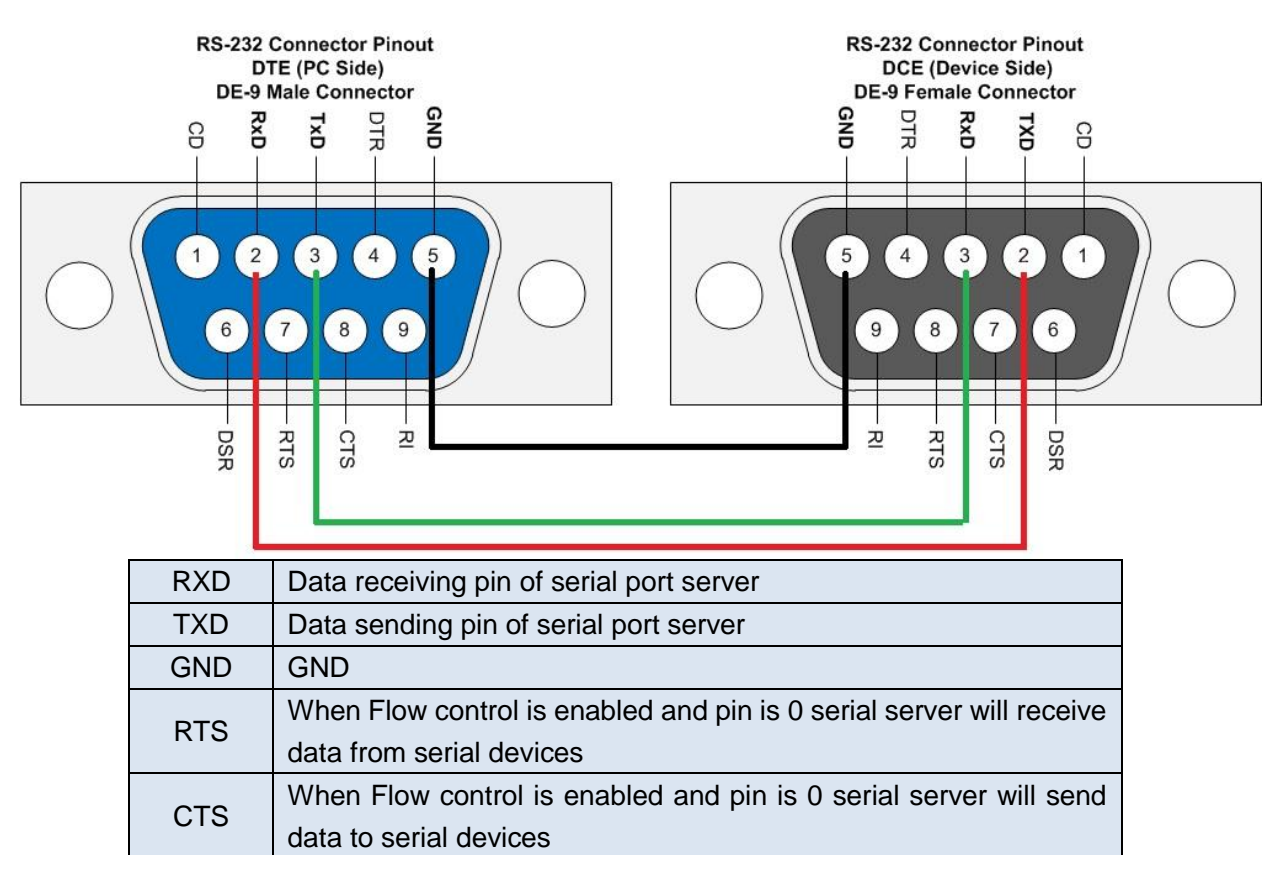

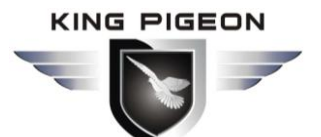

**www.GPRS-M2M.com Tel:0086-755-29063895 ext.803**

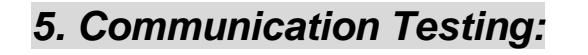

## <span id="page-8-1"></span><span id="page-8-0"></span>*5.1 . Configuration for use the WF-01 as AP:*

**Step1:** Power on the WF-01. (9~20V DC)

**Step2:** When the "Ready" light on, then use PC to connect to it via WIFI.

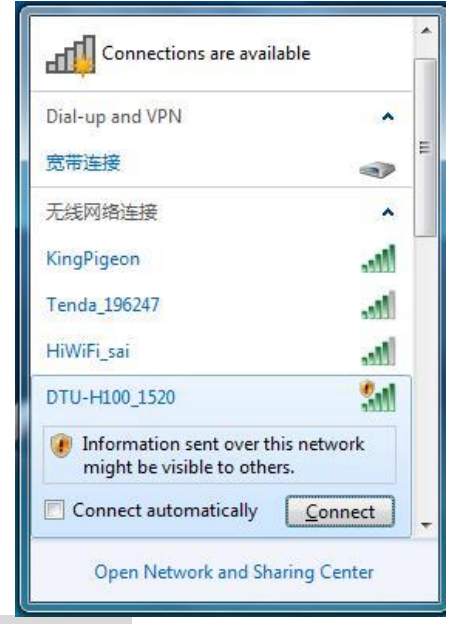

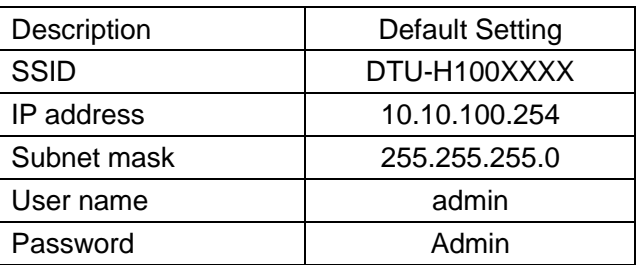

**Noticed:** if cannot see the SSID of the WF-01, please reset the device and try again.

**Step3:** Connect the WF-01 to PC via RS232/485 port, check the Com port, see the picture as below:

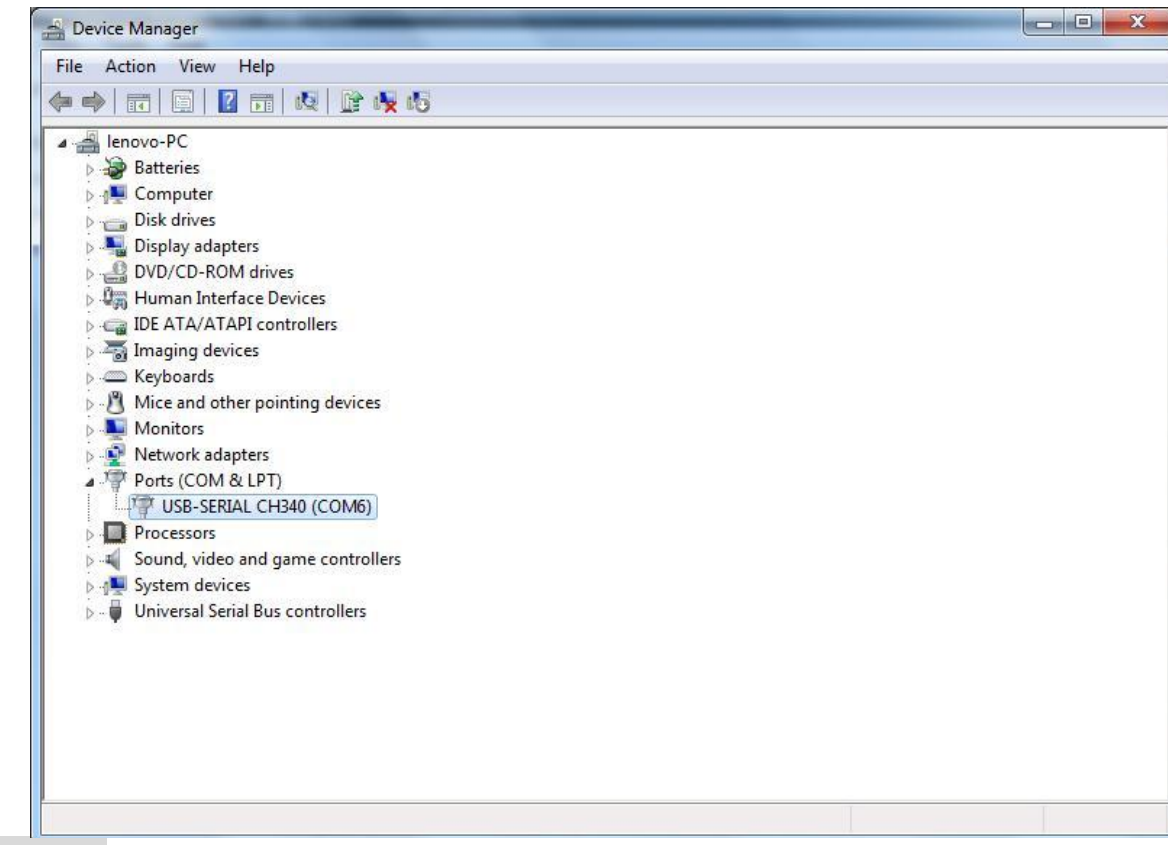

\_\_\_\_\_\_\_\_\_\_\_\_\_\_\_\_\_\_\_\_\_\_\_\_\_\_\_\_\_\_\_\_\_\_\_\_\_\_\_\_\_\_\_\_\_\_\_\_\_\_\_\_\_\_\_\_\_\_\_\_\_\_\_\_\_\_\_\_\_\_\_\_\_\_\_\_\_\_\_\_\_\_\_\_\_\_\_\_\_

**Noticed:** if cannot see the com ports, then need to install the serial port driver.

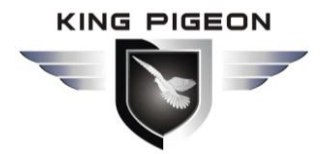

**www.GPRS-M2M.com Tel:0086-755-29063895 ext.803**

**Step4:** When connect to the WF-01 successfully, the "Link" light will on, then "Open Network and Sharing Center", need to confirmed the IP and DNS is obtain automatically, see the picture as below:

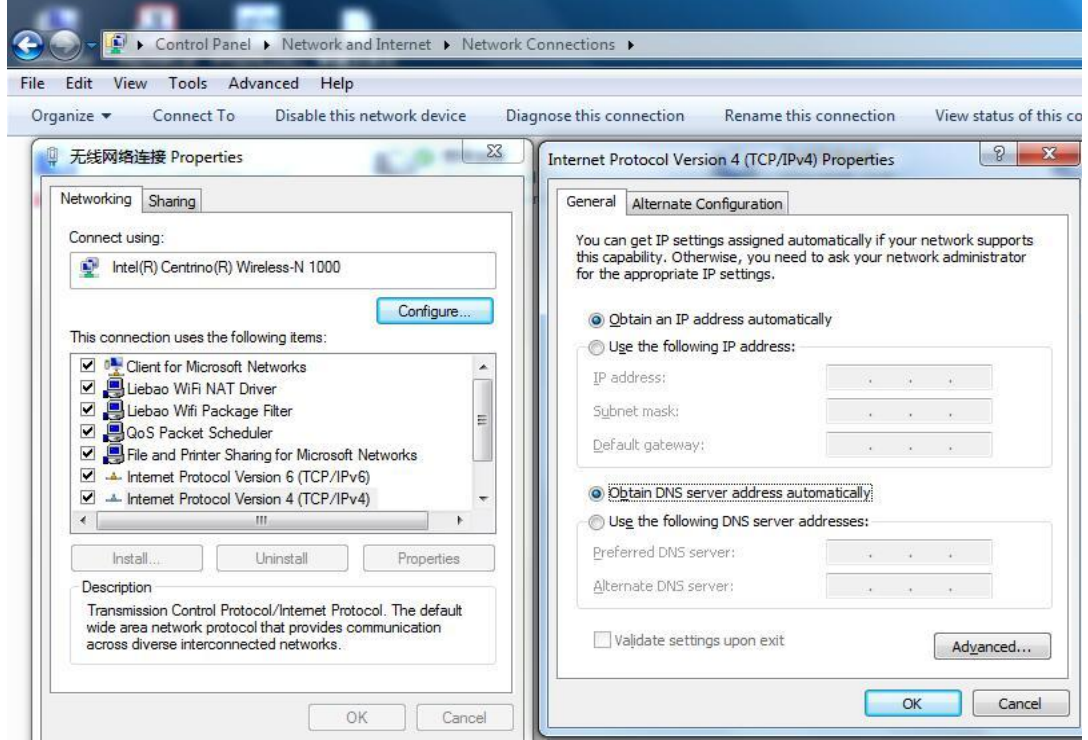

Notice: If the the PC without Wireless LAN Adapter, then also can use the LAN cable to configuration.

**Step5:** Run the TCP/IP communication testing tool.

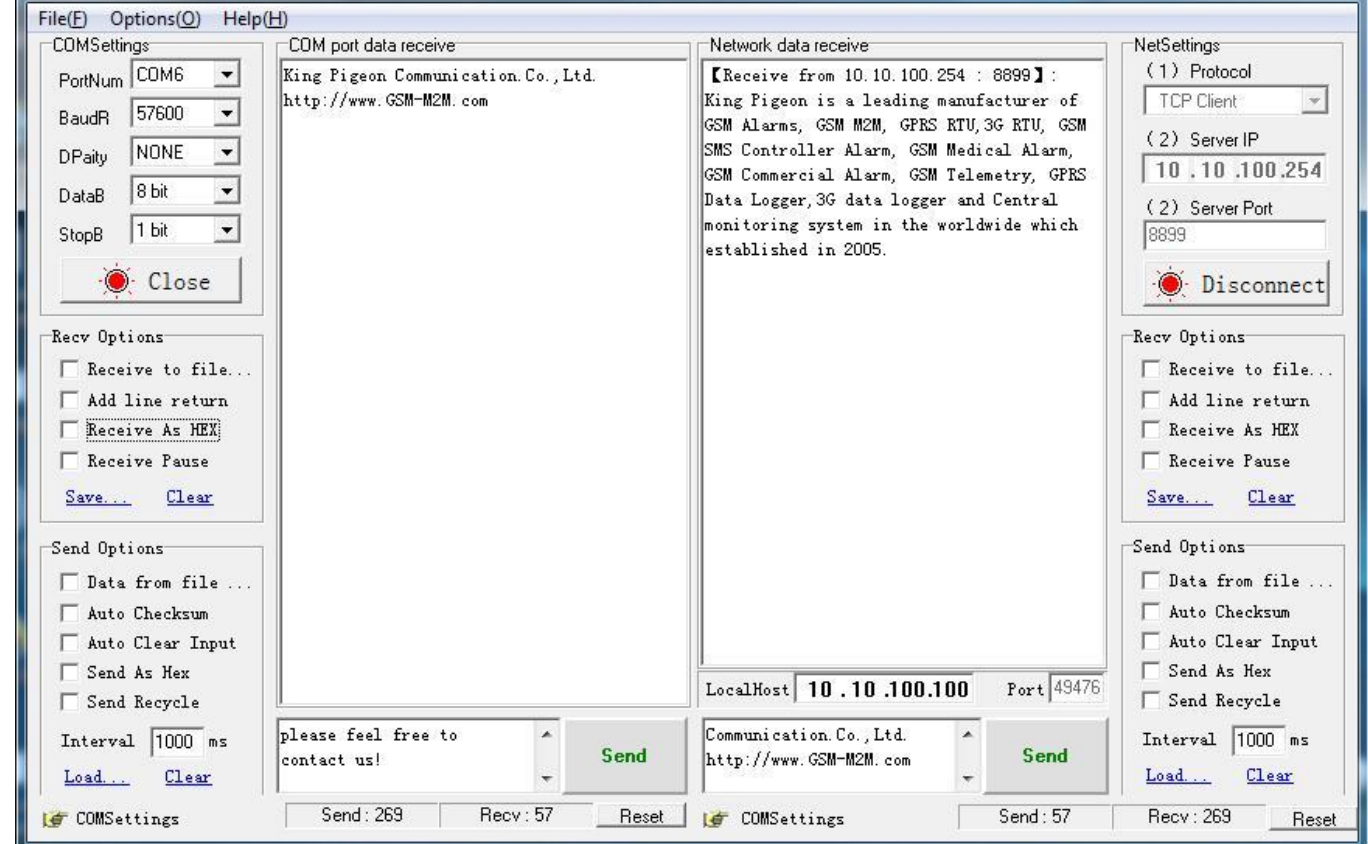

Notice: About the testing tool, please search it in the internet and download, lots of tool can do it.

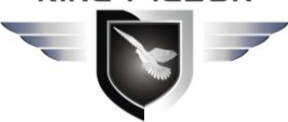

**www.GPRS-M2M.com Tel:0086-755-29063895 ext.803**

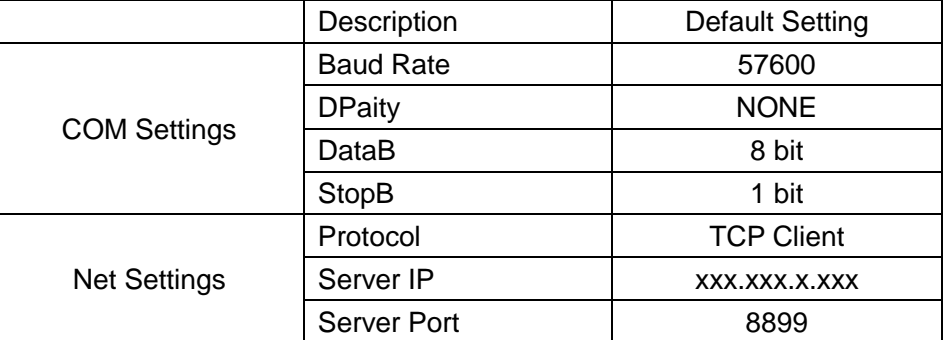

This is the default setting, if need to changed, then can log in the WF-01.

- >>> Open a Webpage, then login IP, default is 10.10.100.254;
- >>> Default user name :**admin** Password :**admin**
- >>> Then into the configuration page.

### <span id="page-10-0"></span>*5.2 . Configuration for use the WF-01 as STA:*

When WF-01 works in AP mode, we don't need access to the web for parameter setting, but in most practical application, a serial port server WF-01 works as a STA, because data need to be uploaded to the public network which is not available for AP mode. STA mode means the serial port server WF-01 to be connected to the router or other AP. in this case, the server WF-01 is substantially equivalent to a wireless network card. Detailed test steps are as follows:

**Step1:** After connecting to the WF-01:

- >>> Open a Webpage, then login IP, default is 10.10.100.254;
- >>> Default user name :**admin** Password :**admin**
- >>> Then into the configuration page.

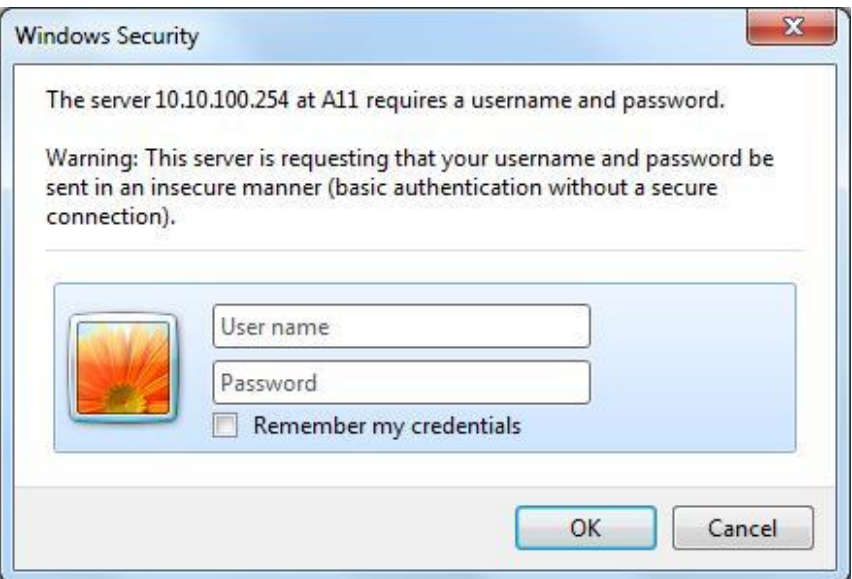

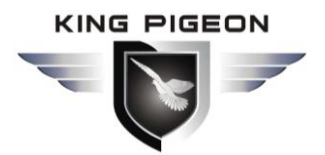

**www.GPRS-M2M.com Tel:0086-755-29063895 ext.803**

**Step2:** Click "mode selection" => select " STA "mode => click "Apply", it will inform you to reboot the module, can do it right now, also can do it later.

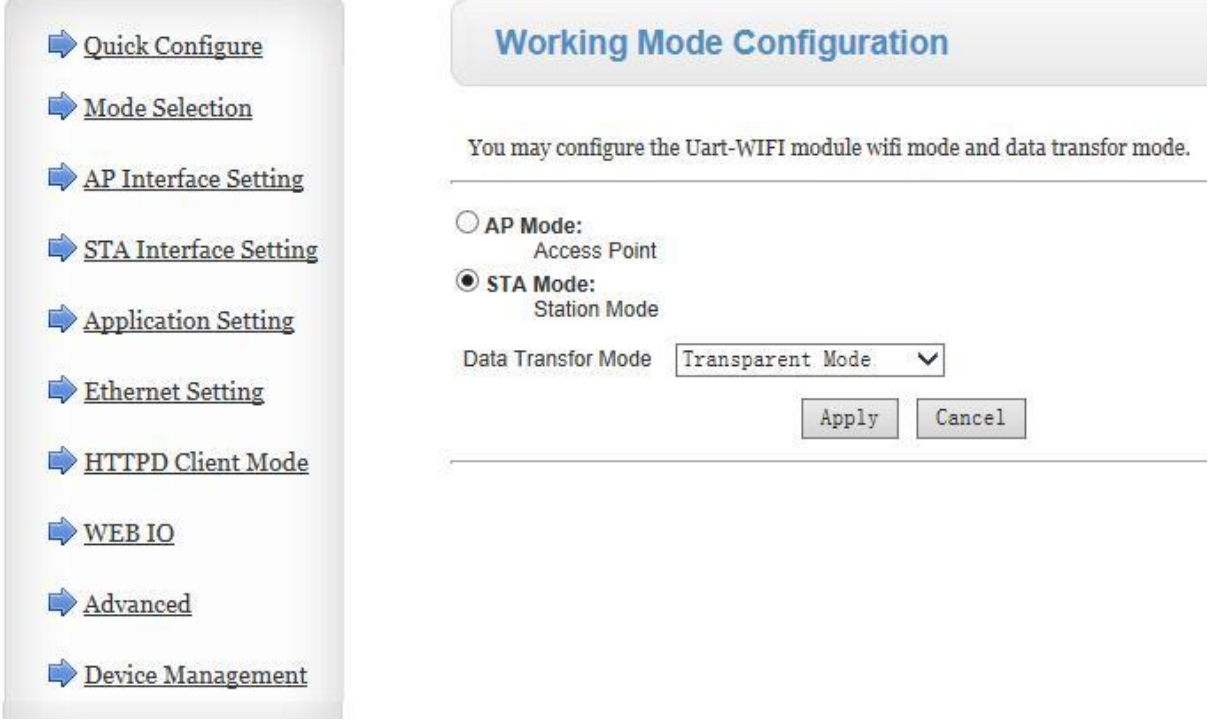

**Step3:** Click "STA Interface Setting" to search router, select the correct "SSID", and "Apply" ,then input password and click "Apply". Also can add 2 backup routers, when WF-01 fails to be connected in 1st router, it will be change to connect to the another one automatically.

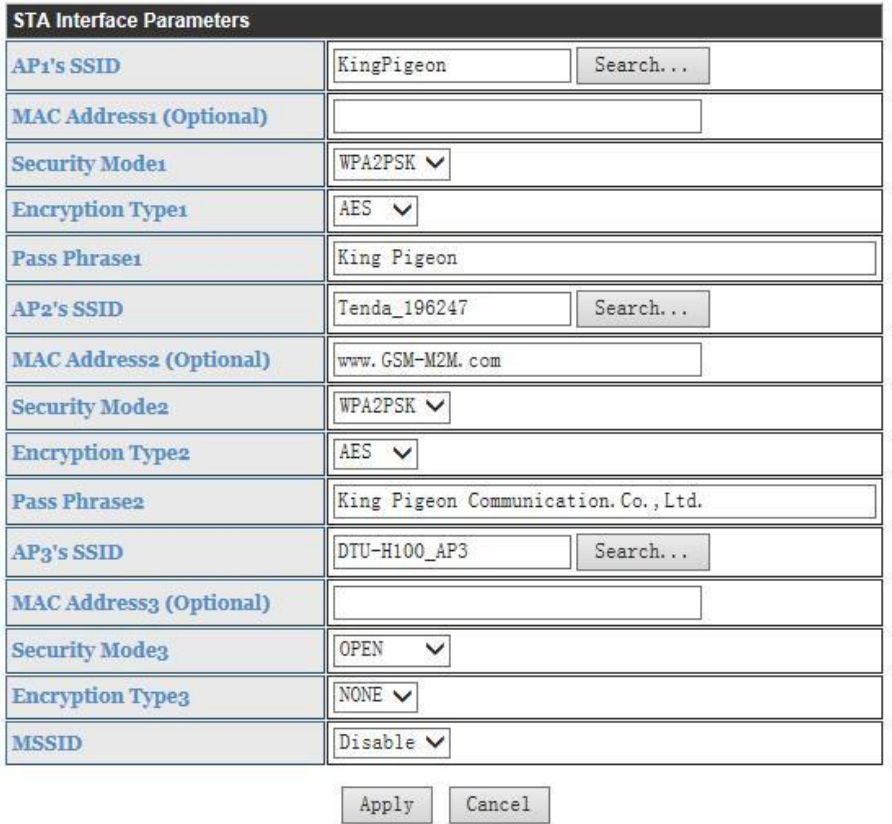

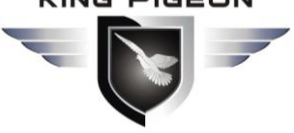

**www.GPRS-M2M.com Tel:0086-755-29063895 ext.803**

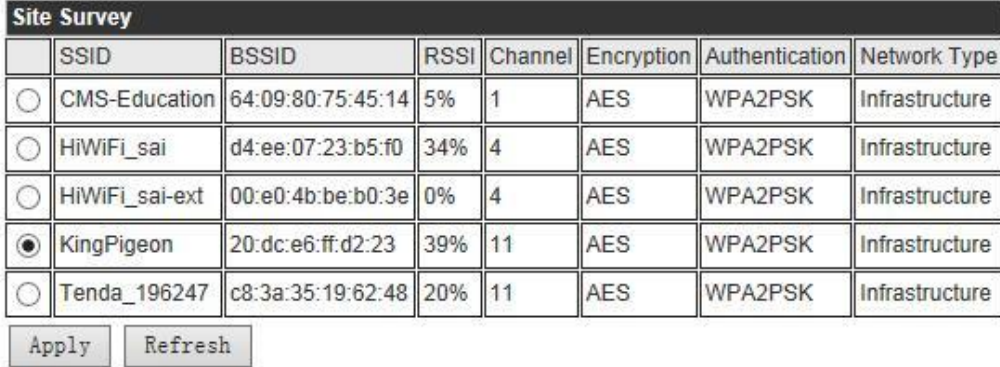

**Step4:** Open a New tap, log in the router, Mapped a port in router for received the data from WF-01. >>> Then remember the port! (The port is very important!)

>>> Click "Application Setting", must confirm the UART Setting is same as the UART Testing Tool setting. >>> Especially the Baud rate, Data Bits…

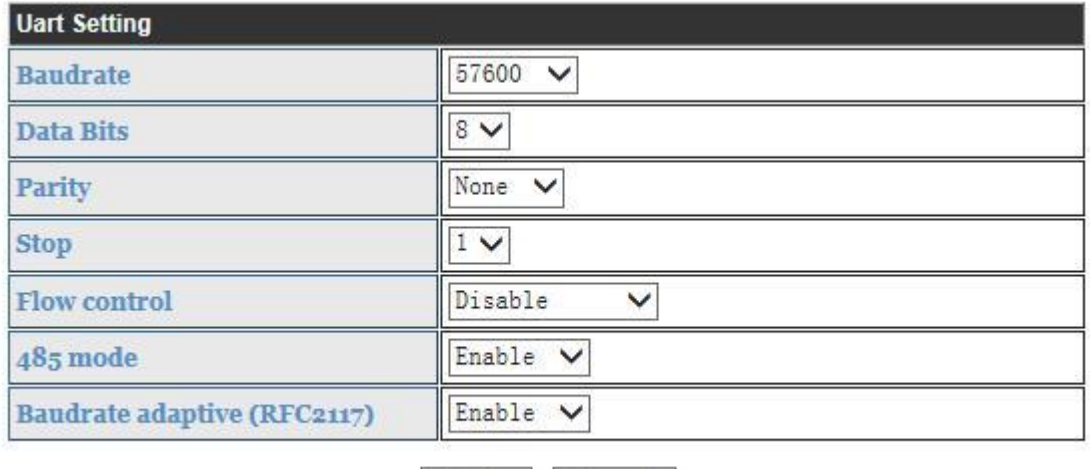

Cancel Apply

>>> In Network A Setting, select the Mode as "Client", fill in the correct port and server IP address. >>> Then "Apply".

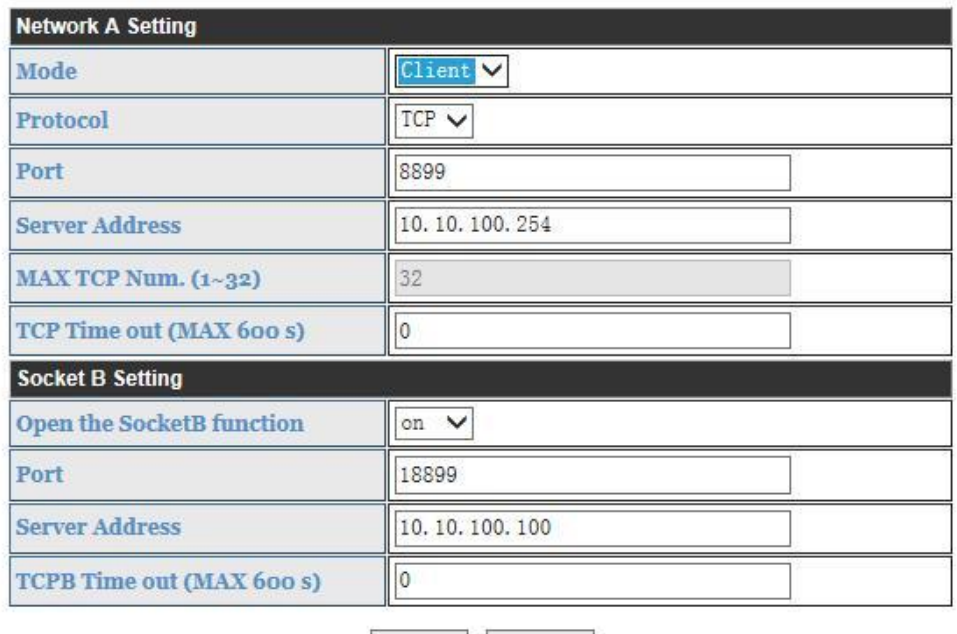

Apply Cancel

\_\_\_\_\_\_\_\_\_\_\_\_\_\_\_\_\_\_\_\_\_\_\_\_\_\_\_\_\_\_\_\_\_\_\_\_\_\_\_\_\_\_\_\_\_\_\_\_\_\_\_\_\_\_\_\_\_\_\_\_\_\_\_\_\_\_\_\_\_\_\_\_\_\_\_\_\_\_\_\_\_\_\_\_\_\_\_\_\_

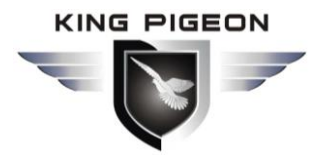

**www.GPRS-M2M.com Tel:0086-755-29063895 ext.803**

**Notice:** How to mapped a port in router: *<http://www.gsm-m2m.com/EnShownews.asp?ID=188#.VzWZYDHfp-U>* How to know the router IP: Search it in the Google.

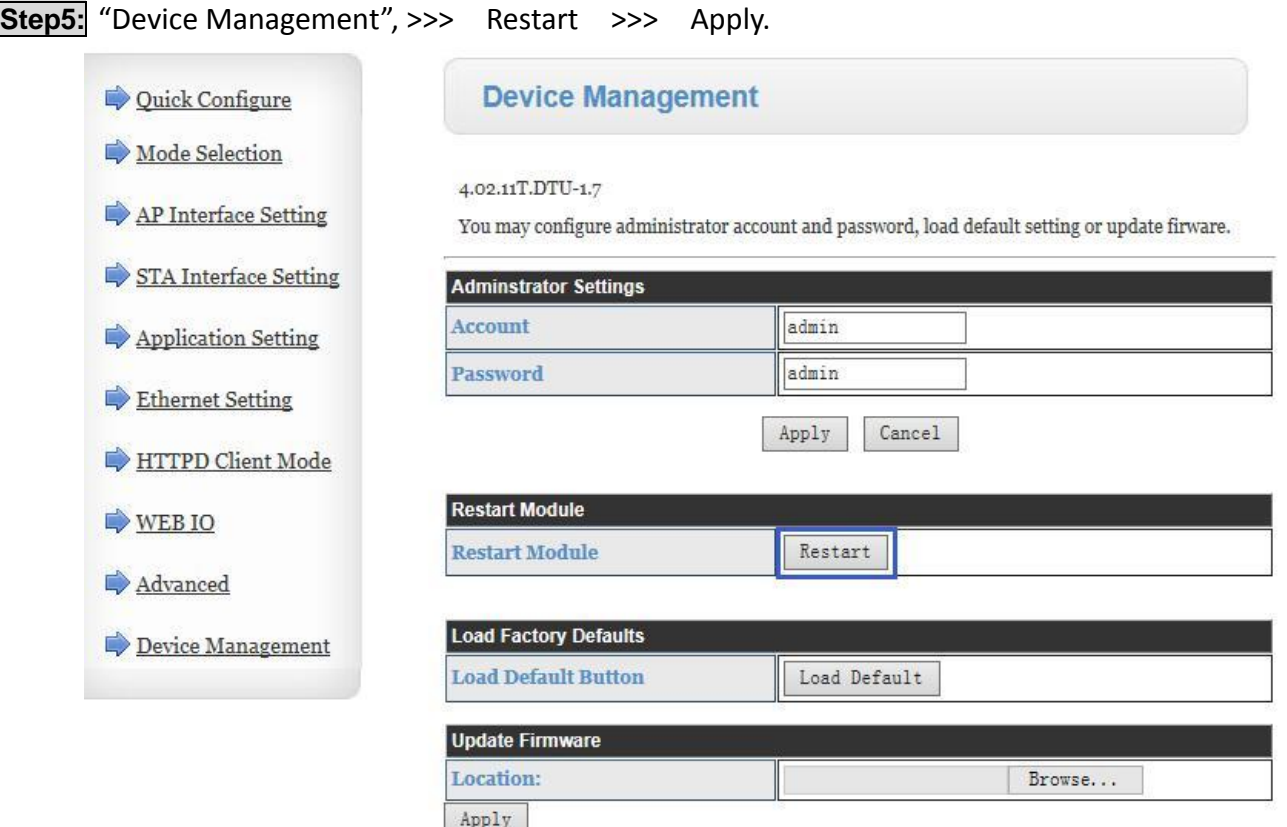

**Step6:** Open the UART and TCP tool, choose the protocol type as "TCP Server ", that means the laptop works as a Server, the serial port server WF-01 as a client. Then fill in the local host IP as the laptop's IP (This IP address is the local IP which mapped a port before).

Now, can start to testing! If it can send and received the data successfully, means it can working good!

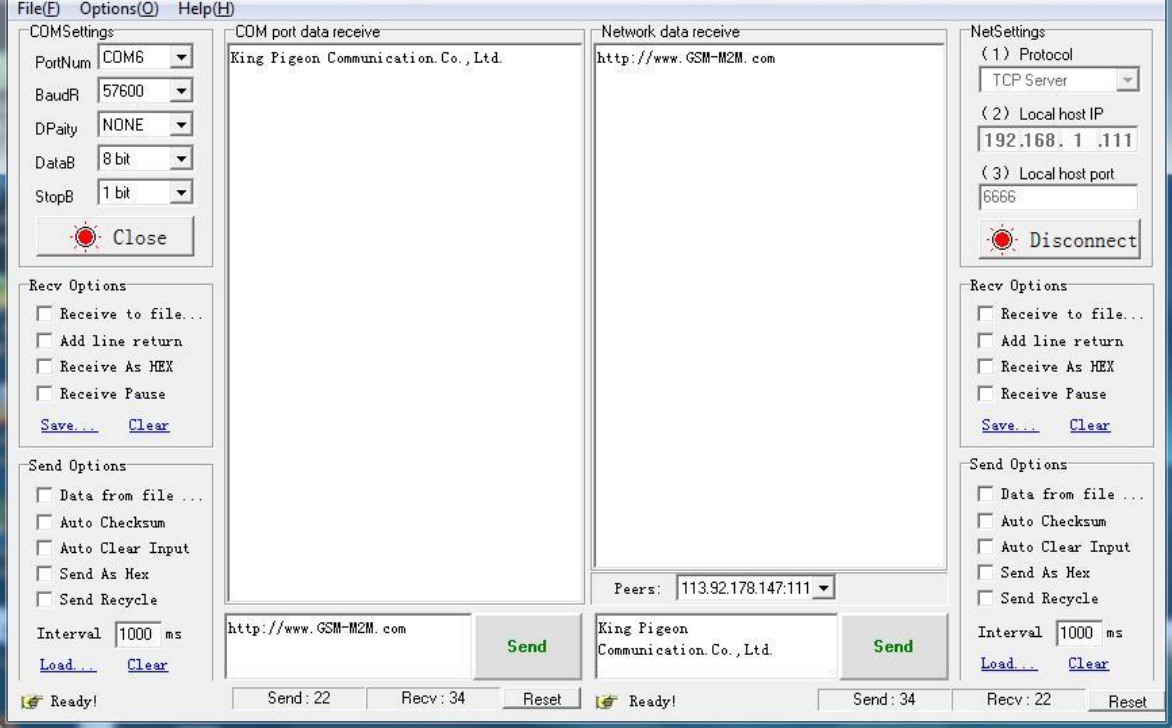

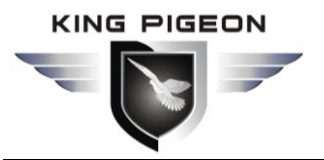

**www.GPRS-M2M.com Tel:0086-755-29063895 ext.803**

**Noticed:** If assign a static IP for the Local host laptop/pc will be more better.

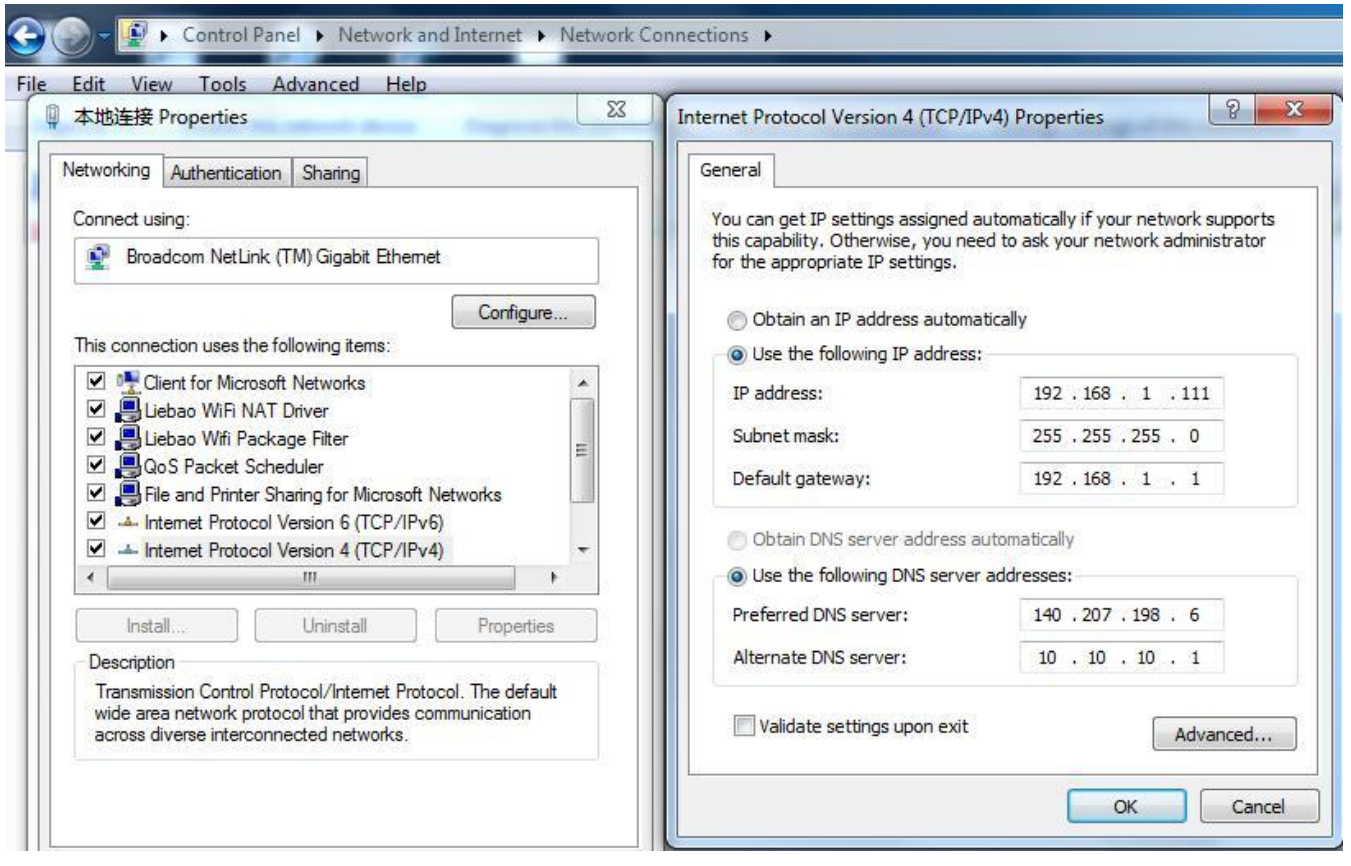

### <span id="page-14-0"></span>*6. Application Mode Explanation*

### <span id="page-14-1"></span>*6.1 AP Application: (Wireless remote controller application)*

As shown below, when WF - 01 works as AP (access point), it creates a wireless network and works as center node in this wireless network. Smart phones and other smart devices can remote control serial devices via wifi. This AP mode brings great convenience when extra network is not available for smart devices, just like a wifi router.

### <span id="page-14-2"></span>*6.2 STA Application: (Remote connection application)*

As shown below, when WF - 01 works as STA (station), it can be connected to the Internet through the gateway. In this network construction, data from serial devices can be sent to Internet server for further processing by WF - 01 , also the Internet server can also send commands to control the serial devices via WF - 01.

### <span id="page-14-3"></span>*8.Working Mode:*

### <span id="page-14-4"></span>*8.1 Data Transmission Modes*

WF - 01 has three work modes: transparent transmission mode, serial instruction mode, HTTPD Client mode. (Serial instruction mode and HTTPD mode need to contact the company's technical staff to upgrade the software).

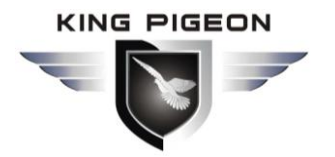

### *8.2 Transparent transmission mode*

<span id="page-15-0"></span>In this mode, the data transmission between the server and network is transparent transmission. Transparent transmission means the data length and content remain exactly the same between the sender and receiver. The server does not do any analysis. Transparent transmission mode is the simplest way of data transmission, because serial devices can realize wireless data transmission without make any software change basically.

Noticed: transparent transmission mode, as the lower level of data transmission, does not guarantee the zero error rates. Error rate can be cut down by adopting the upper TCP protocol handshake, or opening hardware flow control (CTS/RTS) function in the serial port (if this function is not adopted, please vacant CTS/RTS pin in the serial port).

### <span id="page-15-1"></span>*8.3 Serial instruction mode*

In this mode, the user can send data to the server through our protocol, the biggest advantage of this mode is that there is no need to reset the module WF-01.

### <span id="page-15-2"></span>*8.4 HTTPD Client mode*

In this mode, the wifi-serial server of WF-01 sends request and data to the HTTP server. Every time to send data, the wifi-serial server of WF-01 will automatically envelope the data into the HTTP protocol form, then sent the enveloped data to the specified HTTP server. It is convenient for users read or submit data from the HTTP server.

### <span id="page-15-3"></span>*8.5 GPIO mode*

WF-01 module can provide seven GPIO, including three indicator pin, 4 UART pin which can be customized to GPIO pins. In GPIO mode, users can send a few specific instructions via the network to control GPIO to ourput a high/low level and can also read the GPIO status.

#### *9. Device reset*

When WF - 01 in the STA mode, it will always automatically connect to the router or other AP once powered on, if you want the device back to initialization stage, please long press the reset button for 5 seconds, the Ready LED and Link LED will be off. When the device powered on again, it will recovery to default status.

### <span id="page-15-4"></span>*10. Function Expansion*

### <span id="page-15-5"></span>*10.1 Keep Alive Function*

When something abnormal happens to the network, WF-01 will automatically dignose connection problem and switch to other networks. When network signal is weak, WF-01 working as a STA will also switch to other networks. With the switching , WF-01 restart.

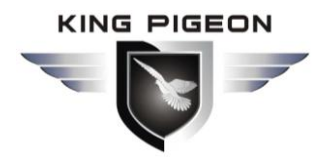

### *10.2 Web Socket Function*

<span id="page-16-0"></span>The WIFI serial port server can realize the function of the web socket server. It makes real-time communication possible between serial port server and the webpage, replacing previous HTTP GET, POST which response slow.

Noticed: This function is fit for network applications and other application highly demanding quick web page response. If users want to customize the specific web page, please contact our company directly .

### <span id="page-16-1"></span>*10.3 Hardware Upgrading*

WIFI serial port server WF-01 Support firmware upgrade remotely through web.

### <span id="page-16-2"></span>*11. Frequently Asked Questions*

#### **Question 1**:**Where to set the LAN IP and WAN IP of WF-01**?

>>> Please set LAN IP in the "wireless access point Settings" page, as following:

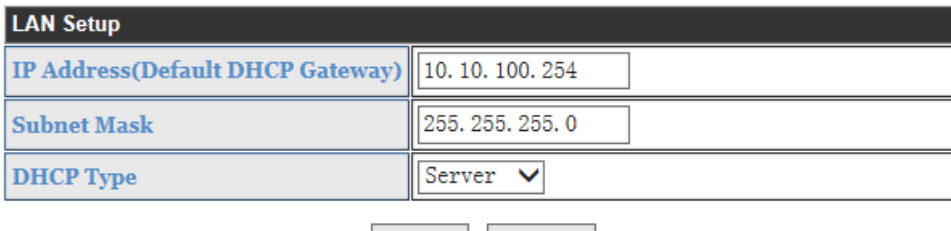

Cancel

Apply

>>> Please set WAN IP in the "wireless terminal Settings" page, as following:

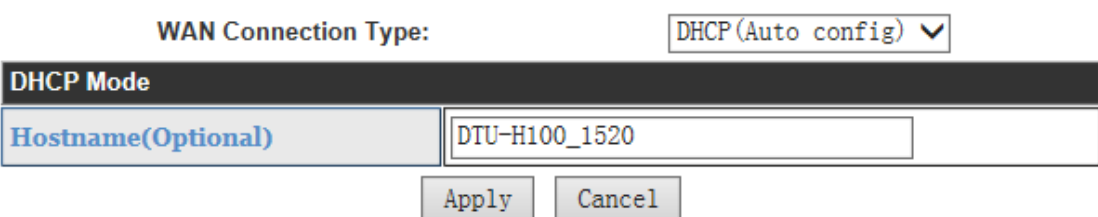

#### **Question 2**:**When using WF-01, how to avoid an IP address conflict?**

>>> The dynamic distribution IP address is .100--.200. For example, when the LAN address of WF-01 is 10.10.100.254, the dynamic distribution IP address of its STA is 10.10.100.100 to 10.10.100.200. While its Static distribution IP address is from 10.10.100.1 to 10.10.100.99, to avoid conflict between dynamic IP address and static IP address.

#### **Question 3: what is the difference between TCP and UDP protocol?**

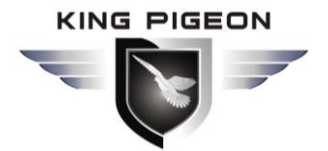

**www.GPRS-M2M.com Tel:0086-755-29063895 ext.803**

>>> TCP is a protocol based on connection, that is, before formal data sending /receiving, a reliable connection must be established between two sides. UDP is not based on connection, that is the two sides directly send/receive data without establish any connection first. TCP is fit for applications where demand high accurate data transmission, such as web page browsing, files downloading. UDP is fit for applications where allow a small amount of data transmission or low accurate data transmission, such as QQ voice/video data.d

### <span id="page-17-0"></span>*12. Important information*

- 1) Please read the User Manual carefully before you install and use the WF-01.
- 2) Install the WF-01 in a hidden place.
- 3) Avoid getting water into the WF-01.
- <span id="page-17-1"></span>4) Have a secure connection to the main power supply.

### *13. Maintenance*

- 1) In case of failure, please contact the distributor or manufacturer.
- 2) If the WF-01 works but fail to transfer the data, switch the power off and on again after one minute. Test it after few minutes later, or reset it.
- <span id="page-17-2"></span>3) Please contact the distributor or manufacturer if the problem can't solved.

### *14. Warranty*

- 1) The WF-01 is warranted to be free of defects in material and workmanship for one year from the date of purchase.
- 2) This warranty does not extend to any defect, malfunction or failure caused by abuse or misuse by the Operating Instructions. In no event shall the manufacturer be liable for any alarm system altered by purchasers.

### The End!

Any questions please help to contact us feel free.